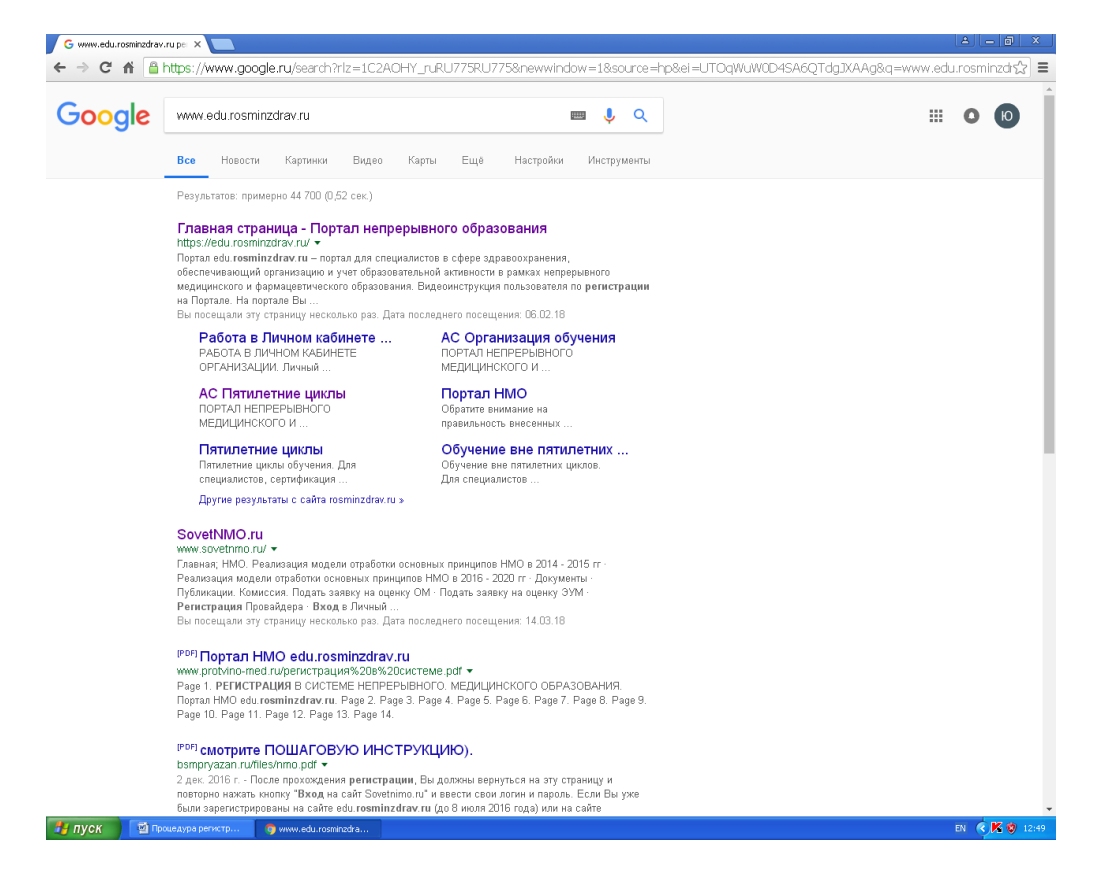

**Шаг 1. Вход на портал непрерывного медицинского образования министерства здравоохранения Российской Федерации**

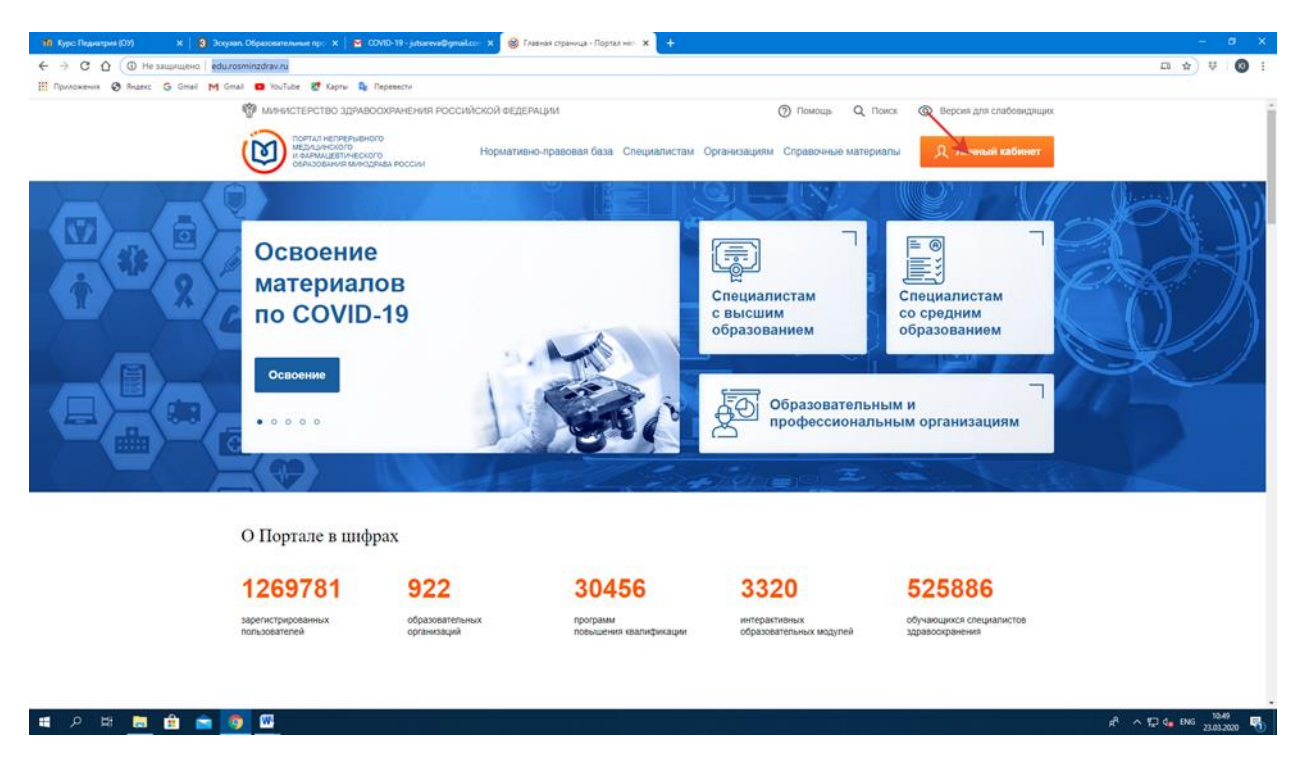

**Шаг 2. Первый (!!!) вход в личный кабинет**

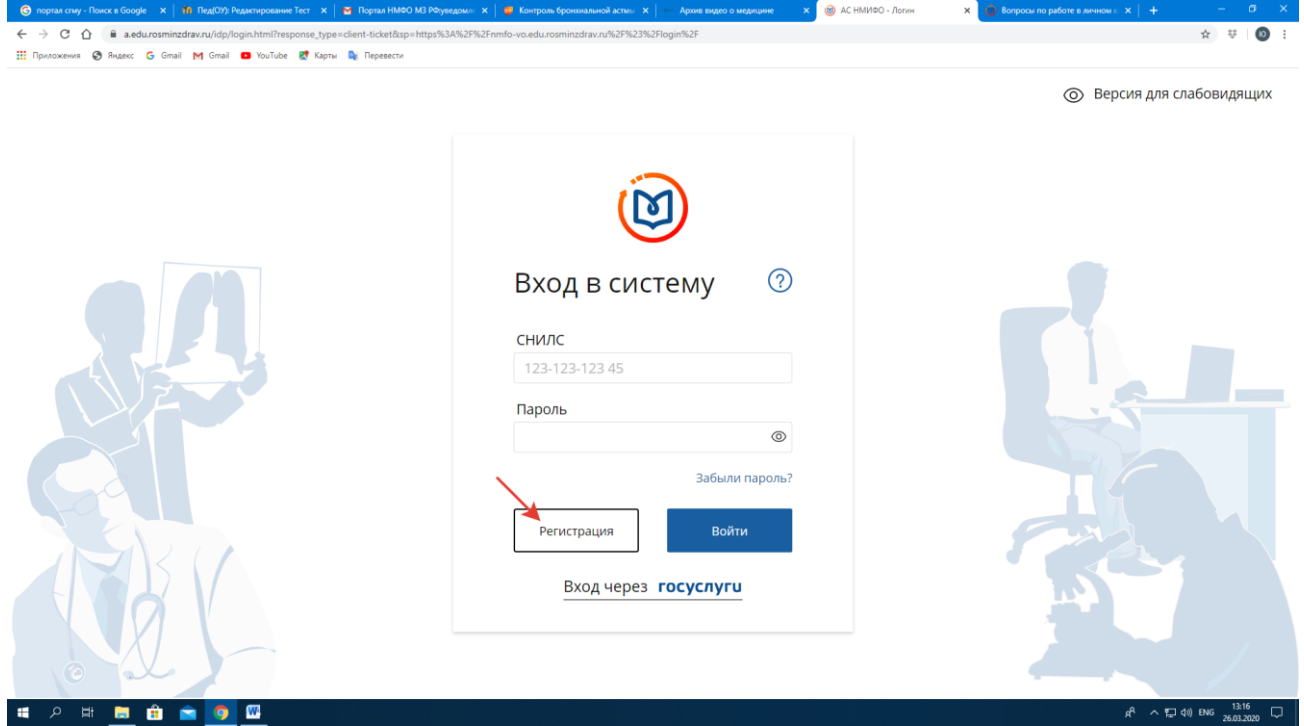

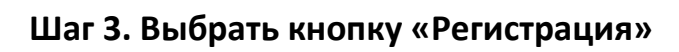

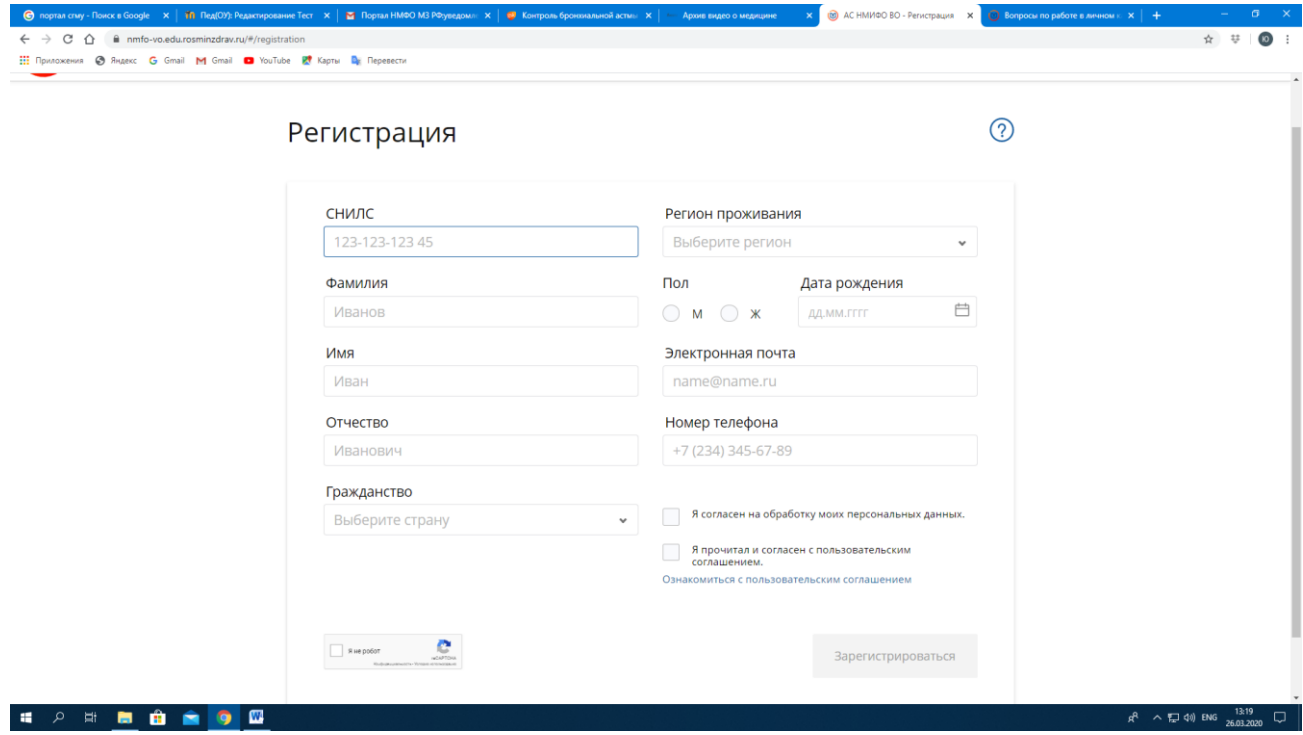

**Шаг 4. Внесение личных данных**

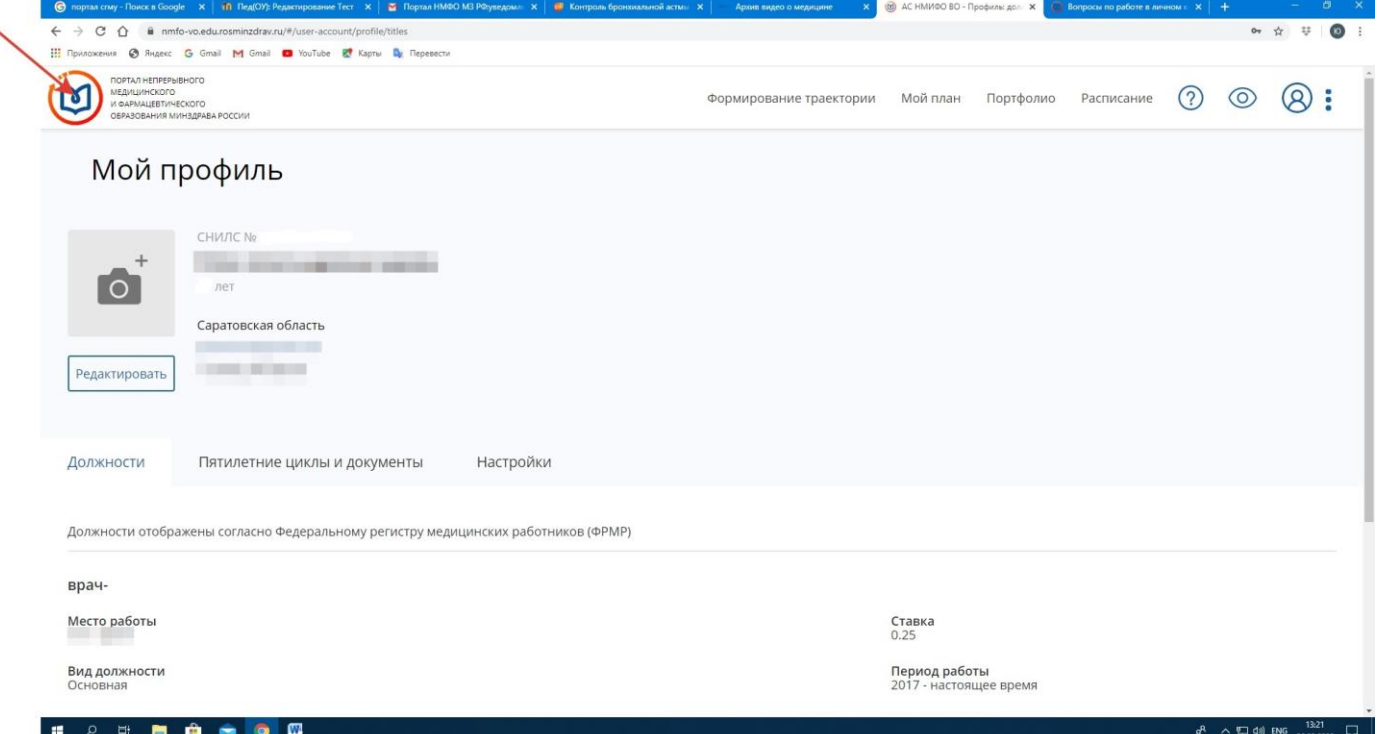

**Шаг 5. Появление страницы «Личный профиль». После того, как Вы вошли в этот раздел, нужно кликнуть на объект, указанный красной стрелкой, и система переведет Вас на главную страницу, где Вы должны выбрать раздел «Освоение материалов по COVID-19»**

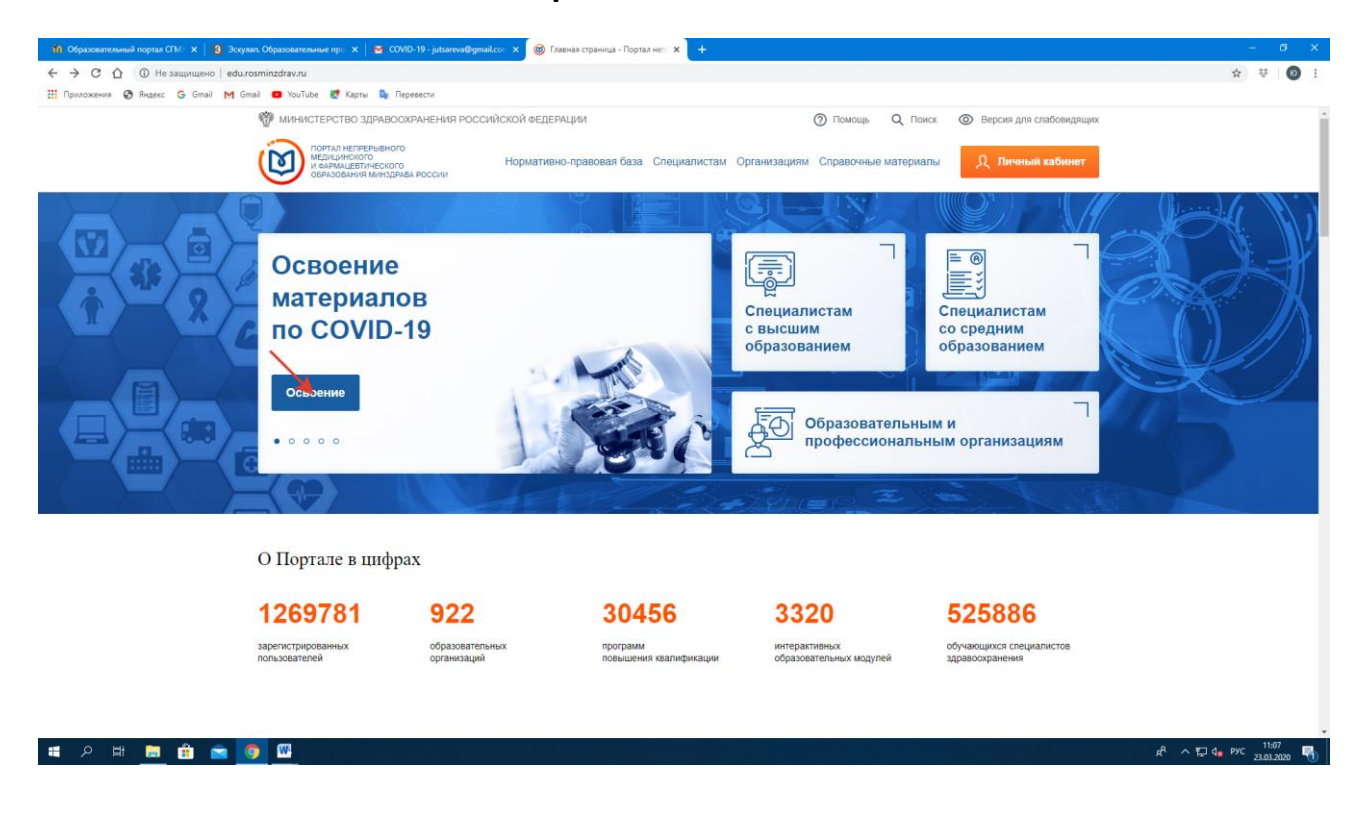

**Шаг 6. Получение четырех сертификатов в Портфолио личного кабинета**